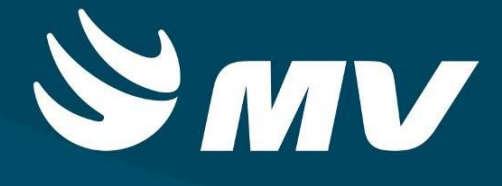

**Regulador**

**Autorizado AIH**

**Versão 1.68.4**

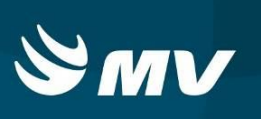

#### Sumário

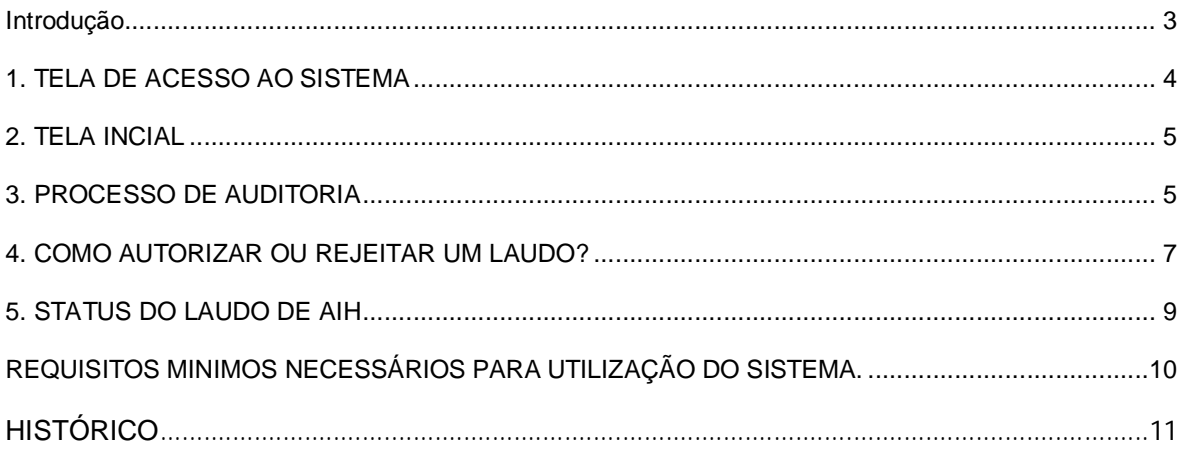

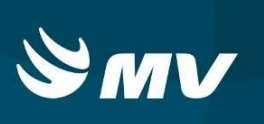

## **Introdução**

O Autorizador é o Médico Auditor que avalia o laudo de AIH, executando ou não a autorização das AIH's cadastradas no sistema.

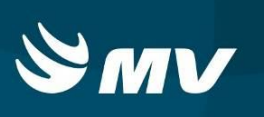

#### **1. TELA DE ACESSO AO SISTEMA**

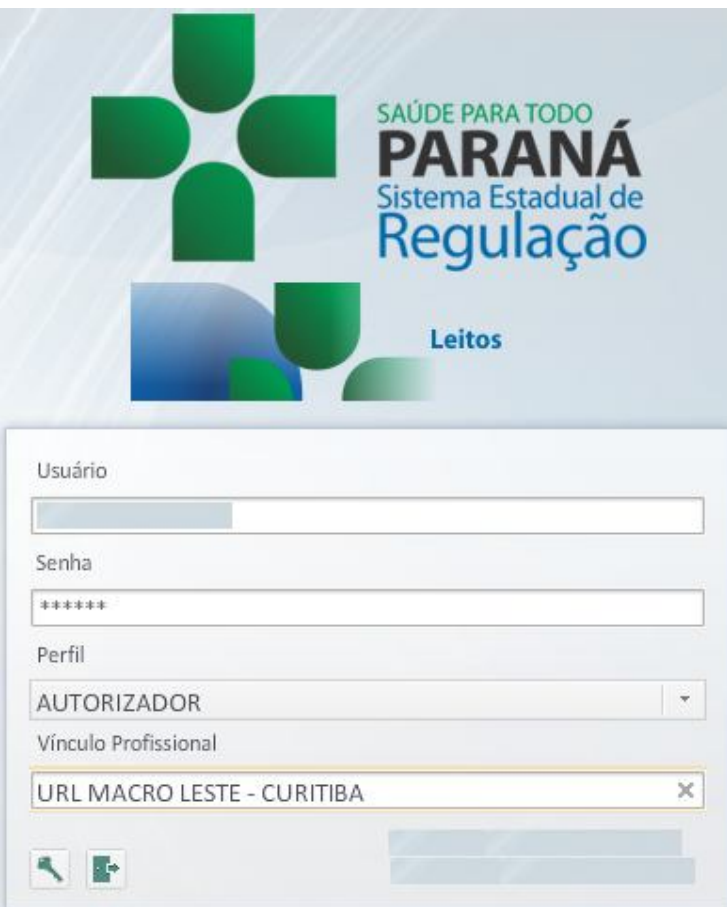

Para acessar o sistema acesse a página da Secretaria de Estado da Saúde do Paraná

# Sistema Estadual de

(www.saude.pr.gov.br), clique no ícone Regulação, escolha o módulo desejado e clique em **Acesso** 

Informe sua identificação de usuário e senha pessoal e clique em

Espere carregar e selecione o perfil "AUTORIZADOR" e a Macrorregional ou Regional de Saúde que estará

vinculado, e pressione novamente o botão para se conectar ao sistema.

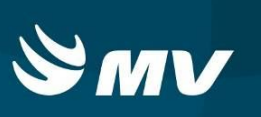

#### **2. TELA INCIAL**

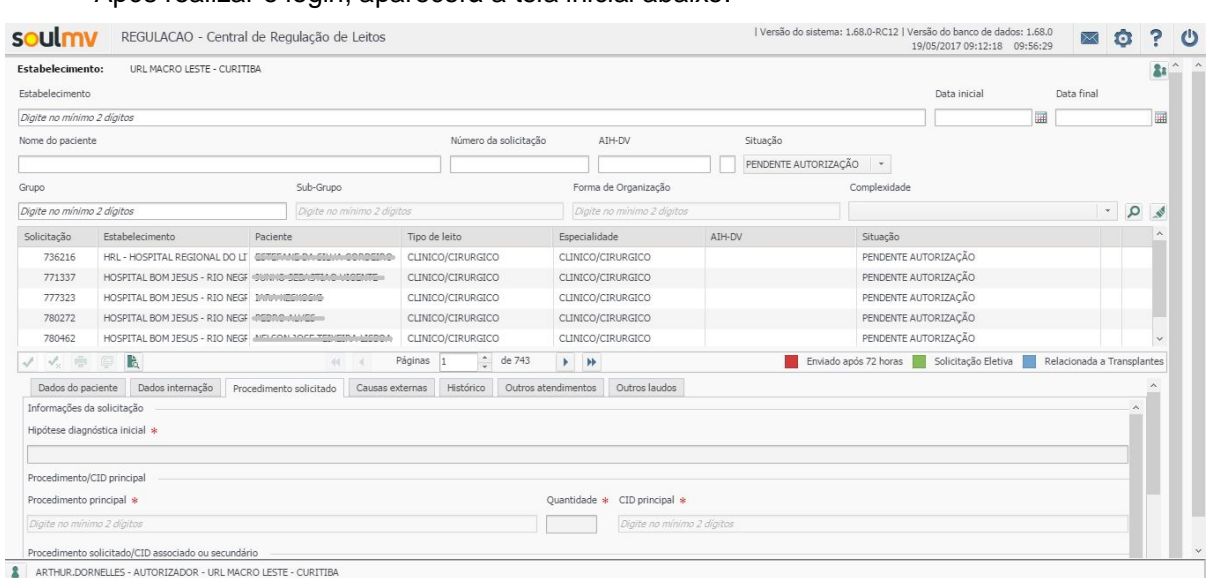

Após realizar o login, aparecerá a tela inicial abaixo:

Nesta tela é possível verificar a lista de solicitações que necessitam de avaliação do profissional auditor / autorizador.

Na parte superior da tela encontram-se os filtros onde poderá ser realizado a busca de solicitação através de um estabelecimento Executante especifico, por data inicial de final de internação, por nome do paciente especificamente, número da solicitação bem como microrregião ou situação em que se encontra o laudo.

#### **3. PROCESSO DE AUDITORIA**

Após preencher os filtros de interesse, conforme citado anteriormente, clique no botão

"Pesquisar" **D**, para que sejam exibidos os laudos correspondentes.

Para iniciar o processo de análise do laudo, basta realizar um clique sobre a solicitação que deseja analisar.

O sistema exibirá na parte inferior os dados referentes ao cadastro do laudo em tela dividida em várias abas:

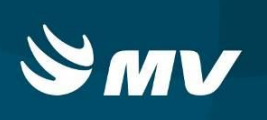

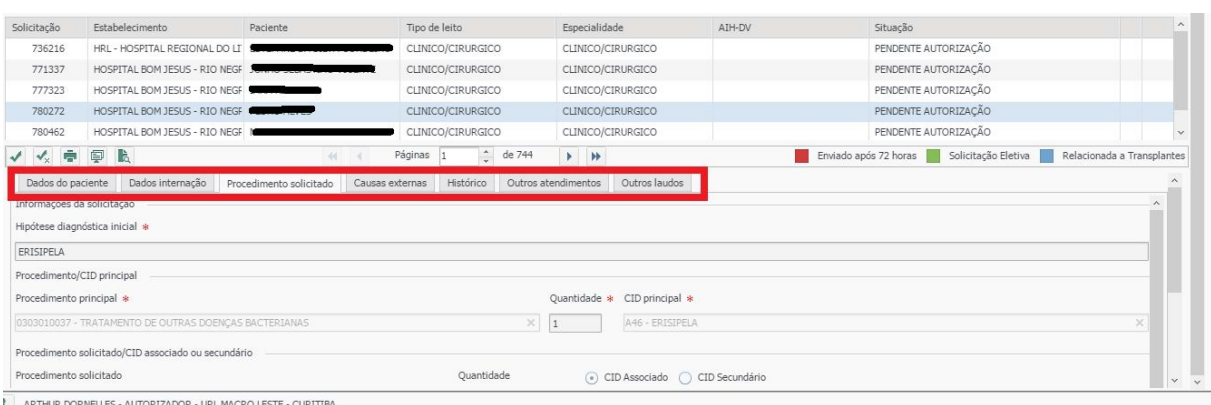

- **Dados do Paciente**: essa tela permite exibirá dados referentes ao paciente tais como dados pessoais, endereço, CEP, entre outros, bem como dados referentes ao estabelecimento Solicitante, estabelecimento Executante entre outros.
- **Dados internação**: exibe o cadastro dos dados das causas que justificam a internação do paciente em questão conforme estabelecido pelo Ministério da Saúde;

**OBS:** Os campos VDRL e Anti-HIV não são campos obrigatórios para prenchimento.

- **Procedimento Solicitado**: descreve o procedimento a ser realizado na internação segundo SIGTAP e compatível com o CID referenciado na tela anterior, bem como a clínica em que este paciente se encontra internado, profissional responsável pela assistência ao paciente e data de envio do laudo.
- **Causas Externas:** permite visualizar o cadastro de dados complementares (ao tipo de) referente à internação do paciente, tais como acidente de trânsito, de trabalho, entre outros.
- **Situação AIH:** os campos desta tela são preenchidos automaticamente após o envio do laudo de AIH para auditoria/autorização, bem como caso o pedido de autorização de autorização seja rejeitado ou autorizado.

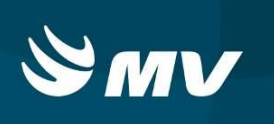

 **Histórico:** nesta tela permite-se verificar todas as situações em que o laudo de AIH percorreu pelo sistema (Pendente, Cadastrado, Pendente de Autorização, Rejeitado, Troca de Procedimentos, comentários, entre outros).

#### **4. COMO AUTORIZAR OU REJEITAR UM LAUDO?**

Após analisar todos os campos necessários, o médico auditor / autorizador deverá realizar seu parecer sobre a solicitação auditada.

Na parte inferior da janela exibida pelo sistema são visualizados os seguintes ícones:

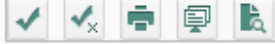

Onde exibe-se as seguintes orientações respectivamente:

**Autorizar :** retorna o laudo enumerado ao estabelecimento;

Ao realizar a autorização de um laudo de AIH sua situação mudará para Autorizado e poderá ser consultado através da tela de pesquisa na parte superior da tela.

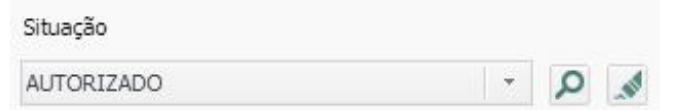

#### **Importante:**

As autorizações de procedimentos de transplantes, uma vez autorizadas pelo autorizador, são encaminhadas para um segundo autorizador da Central de Transplantes. Neste caso, a solicitação situação **Pendente Autorização**, mudará para a situação **Pré - Autorizado**.

**Rejeitar:** Rejeita o laudo;

Ao realizar esta função o sistema solicita que seja indicado o motivo e a para essa

rejeição. Após preencher os campos obrigatórios clicar no ícone "Salvar" **e a** para concluir a ação.

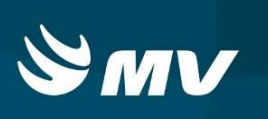

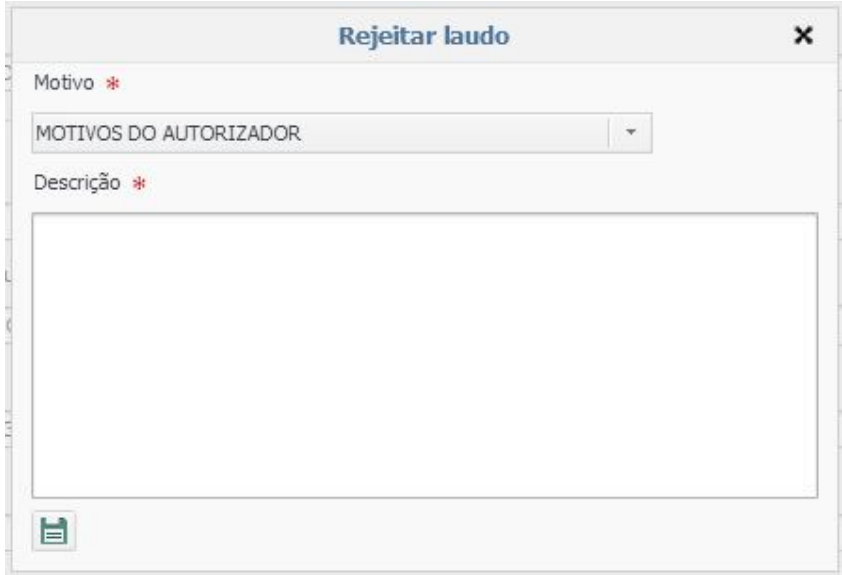

**Consultar SIGTAP:** encaminha o profissional logado ao site de consultas do SIGTAP.

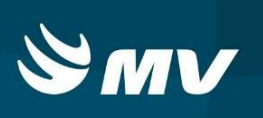

#### **5. STATUS DO LAUDO DE AIH**

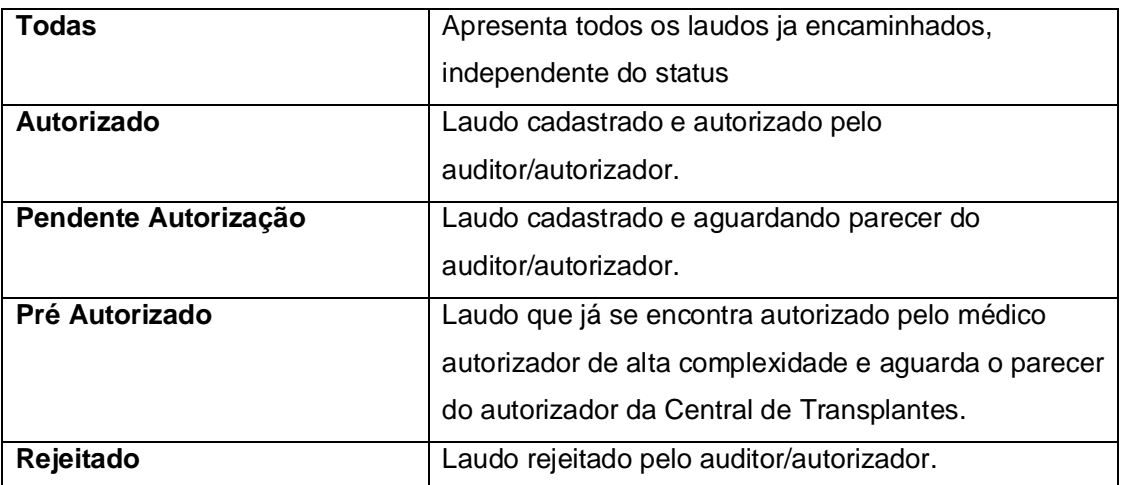

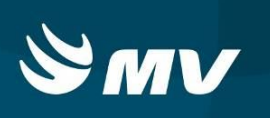

### **REQUISITOS MINIMOS NECESSÁRIOS PARA UTILIZAÇÃO DO SISTEMA.**

- 1. Internet banda larga 10 MB ou superior.
- 2. Sistema Operacional Windows XP ou superiores.
- 3. Flash Player 10 ou superior atualizado.
- 4. Resolução de tela 1024 X 768 pixels ou superior.
- 5. Aplicativo Java versão 7 ou superior.
- 6. Navegadores de internet atualizados, ex.
	- **•** Internet Explorer versão 7 ou superior.
	- Mozilla Firefox 8 ou superior.
	- Google Chrome

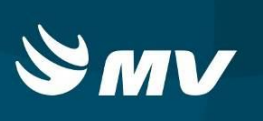

#### **HISTÓRICO**

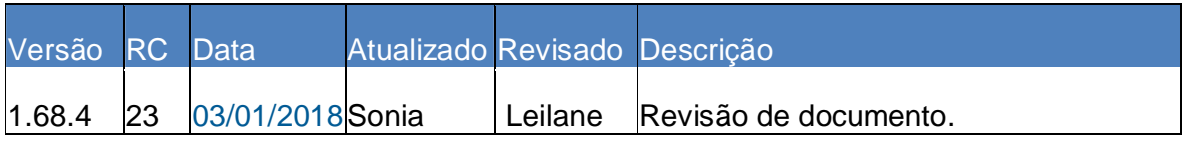